# MoH-bestand downloaden via Cisco Call Manager Ī

### Inhoud

Inleiding Voorwaarden Vereisten Gebruikte componenten Achtergrondinformatie **Procedure** 

### Inleiding

Dit document beschrijft hoe u een Muziek bestand van de Hold (MoH)-server kunt downloaden op Cisco Call Manager.

Bijgedragen door Sankalp Jain, Cisco TAC Engineer.

### Voorwaarden

### Vereisten

Cisco raadt kennis van de volgende onderwerpen aan:

- Simple File Transfer Protocol (SFTP) serverinstelling
- Toegang tot de Opdracht Line Interface (CLI) van Call Manager

#### Gebruikte componenten

De informatie in dit document is gebaseerd op de volgende software- en hardware-versies:

- CUCM release 10.5.2.190-3
- Freeftpd SFTP-server (derden)

De informatie in dit document is gebaseerd op de apparaten in een specifieke laboratoriumomgeving. Alle apparaten die in dit document worden beschreven, hadden een opgeschoonde (standaard)configuratie. Als uw netwerk live is, moet u de potentiële impact van elke opdracht begrijpen.

## Achtergrondinformatie

Vanaf Call Manager 5.x moet MoH-bestand via CCMAdmin Portal op elk knooppunt worden geüpload waar het bestand vereist is. Er is echter geen voorziening om dit bestand vanaf de webinterface van Call Manager te downloaden.

Op momenten dat een specifiek MoH-bestand vereist is en niet elders bij de beheerder beschikbaar is.

Zo is er een MoH-bestand dat is opgenomen, beschikbaar in één cluster en is dezelfde MoH nodig om op een ander cluster te worden afgespeeld, maar het vereiste MoH-bestand is niet beschikbaar bij de beheerder of de beheerder die het bestand eerder had, heeft het bedrijf verlaten en de enige manier om hetzelfde MoH-bestand te krijgen, is via de Call Manager. In dergelijke scenario's komt deze gespecificeerde methode om het MoH-bestand te downloaden zeer handig.

### Procedure

1. Voer een Secure Shell (SSH)-verbinding naar de Call Manager in, waar het MoH-bestand wordt geüpload.

SANKALJA-M-H02V:tftpboot sankalja\$ ssh cisco@10.106.91.199 cisco@10.106.91.199's password: Command Line Interface is starting up, please wait ... Welcome to the Platform Command Line Interface VMware Installation: 8 vCPU: Intel(R) Xeon(R) CPU X7560 @ 2.27GHz Disk 1: 120GB, Partitions aligned 8192 Mbytes RAM 2. Controleer de lijst met alle MoH-bestanden op de server met deze opdracht:

#### **file list activelog /mohprep**

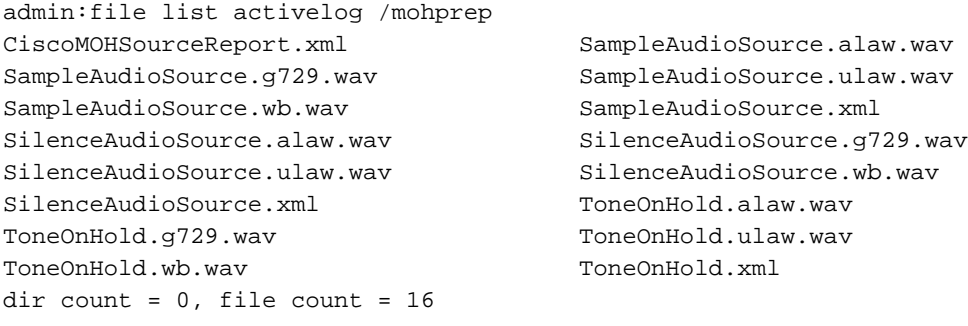

3. Download het gewenste bestand met deze opdracht:

**file get activelog /mohprep/**

U kunt alle MoH-bestanden downloaden onder deze opdracht:

**file get activelog /mohprep/\*.wav**

U kunt alle MoH-bestanden van een bepaalde codec als volgt downloaden:

**file get activelog /mohprep/\*.**

admin:file get activelog /mohprep/SampleAudioSource.g729.wav Please wait while the system is gathering files info ...done. Sub-directories were not traversed. Number of files affected: 1 Total size in Bytes: 332600 Total size in Kbytes: 324.8047 Typ het type Y dat u wilt doorgaan.

Would you like to proceed [y/n]? y

Enter Sftp server's details

SFTP server IP: 10.196.121.21 SFTP server port [22]: User ID: cisco Password: \*\*\*\*\* Download directory: /

The authenticity of host '10.196.121.21 (10.196.121.21)' can't be established. RSA key fingerprint is 36:26:52:14:85:75:2f:90:a1:c3:c6:05:93:46:d1:ab. Are you sure you want to continue connecting (yes/no)? yes

Transfer completed.

.

Zodra de overdracht van MoH succesvol is, zou u het MoH bestand in de root folder van uw SFTP server moeten kunnen vinden.

Als u deze foutmeldingen tegenkomt, is het mogelijk dat het een probleem is met de SFTP-server of de connectiviteit op de SFTP-server. In dat geval moet u de instellingen van uw SFTP-server en/of de connectiviteit op hetzelfde scherm controleren.

Invalid download directory specified. The authenticity of host '10.196.121.142 (10.196.121.142)' can't be established. Could not connect to host 10.196.120.246 on port 22.